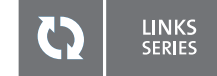

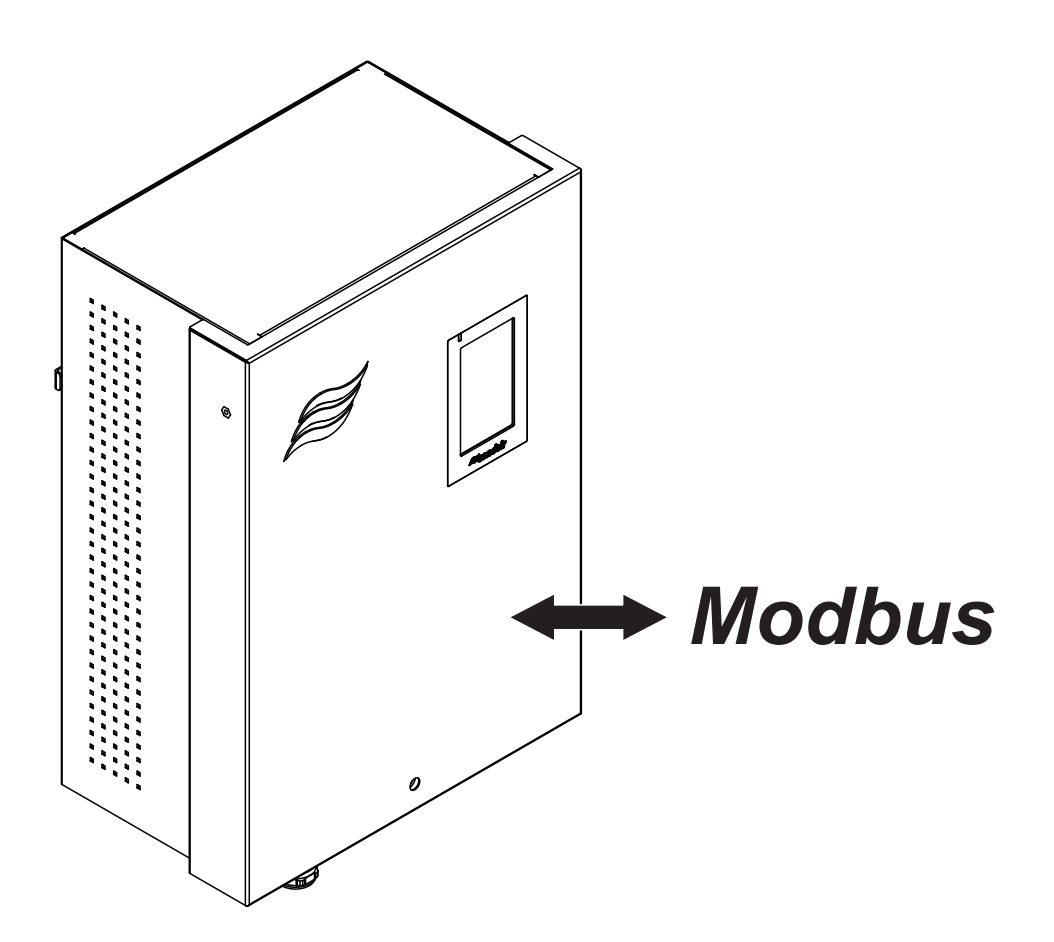

# MODBUS

Addendum manual for installation and operation for use with DL II

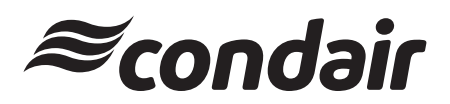

Humidification and Evaporative Cooling

# **Thank you for choosing Condair**

Installation date (MM/DD/YYYY):

Commissioning date (MM/DD/YYYY):

Site:

Model:

Serial number:

### **Proprietary Notice**

This document and the information disclosed herein are proprietary data of Condair Group AG. Neither this document, nor the information contained herein shall be reproduced, used, or disclosed to others without the written authorization of Condair Group AG, except to the extent required for installation or maintenance of recipient's equipment.

### **Liability Notice**

Condair Group AG does not accept any liability due to incorrect installation or operation of the equipment or due to the use of parts/components/equipment that are not authorized by Condair Group AG.

### **Copyright Notice**

© Condair Group AG, All rights reserved.

Technical modifications reserved

## **Contents**

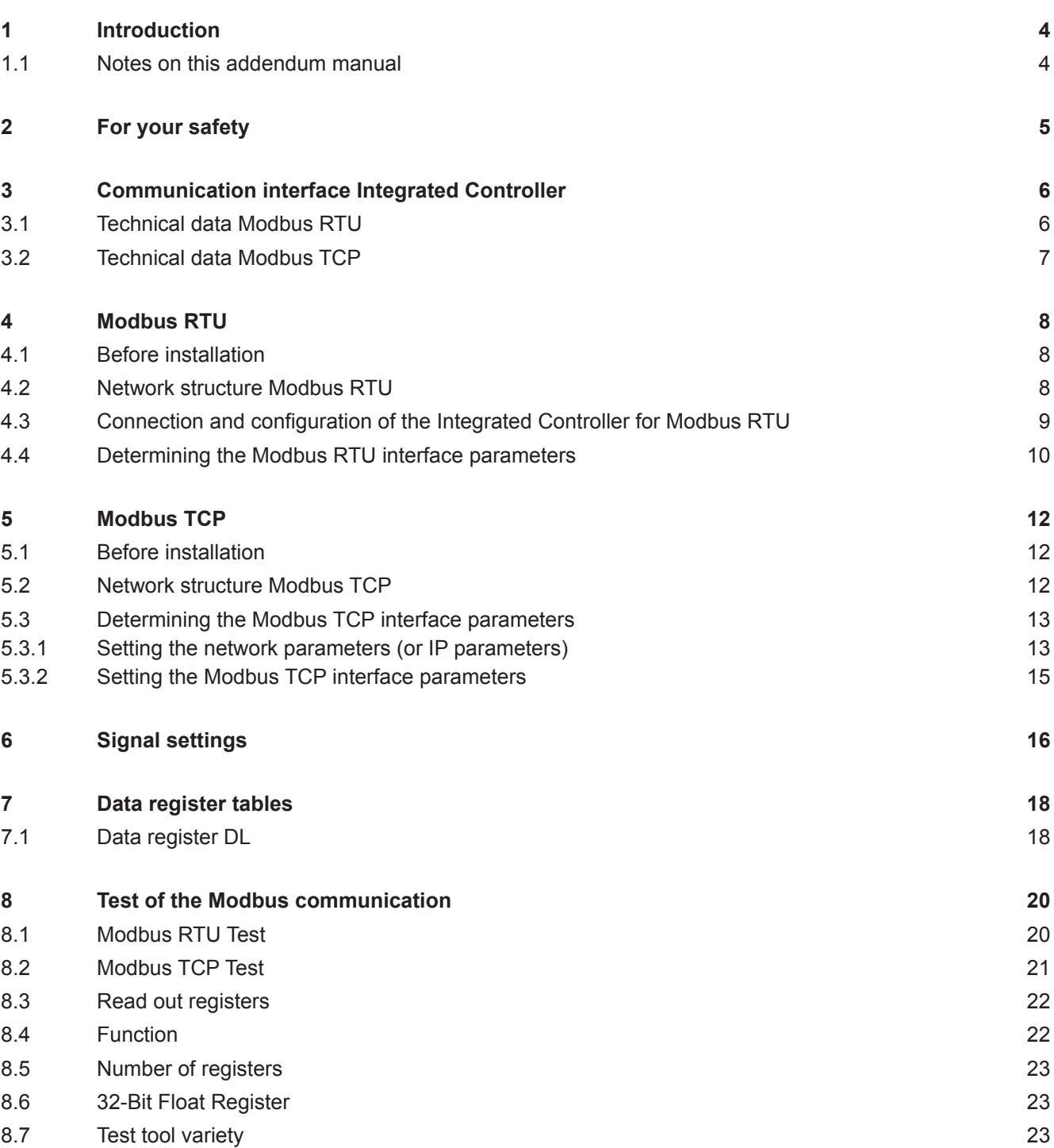

# <span id="page-3-0"></span>**1 Introduction**

## **1.1 Notes on this addendum manual**

This addendum manual is intended for use by engineers and properly trained technical personnel. Please read this manual thoroughly before installing and configuring the Condair Integrated Controller or a Modbus network.

If you have questions after reading this documentation, please contact your Condair representative. They will be glad to assist you.

### **Symbols used in this manual**

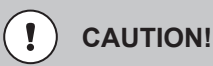

The catchword "CAUTION" used in conjunction with the caution symbol in the circle designates notes in this addendum manual that, if neglected, may cause **damage and/or malfunction of the unit or other material assets**.

# **WARNING!**

The catchword "WARNING" used in conjunction with the general caution symbol designates safety and danger notes in this addendum manual that, if neglected, may cause to **injury to persons**.

# **DANGER!**

The catchword "DANGER" used in conjunction with the general caution symbol designates safety and danger notes in this addendum manual that, if neglected, may lead to **severe injury or even death of persons**.

### **Safekeeping**

Please safeguard this addendum manual in a safe place, where they can be immediately accessed. If the equipment changes hands, the documentation must be passed on to the new operator.

If the documentation gets mislaid, please contact your Condair representative.

### **Language versions**

This operation manual is available in various languages. Please contact your Condair representative for information.

### <span id="page-4-0"></span>**General**

Every person working with the Condair Integrated Controller must have read and understood this addendum manual. Knowing and understanding the contents of the manuals is a basic requirement for protecting the personnel against any kind of danger, to prevent faulty operation, and to operate the unit safely and correctly.

All icons, signs and markings applied to the units must be observed and kept in readable state.

### **Qualification of personnel**

All work described in this addendum manual **may only be carried out by trained Condair service technicians**.

It is assumed that the service technicians working with the Condair Integrated Controller are familiar and comply with the appropriate regulations on work safety and the prevention of accidents.

### **Danger that may arise from the Condair Integrated Controller**

### **DANGER! Danger of electric hazard!**

**The electrical compartment where the Integrated Controller is located may have live mains voltage connected for other uses of the device. Live parts may be exposed when the control unit is open. Touching live parts may cause severe injury or danger to life.**

**Prevention:** Before commencing any work on the control unit disconnect the mains supply voltage to the device via the electrical isolator in the mains supply line, and secure electrical isolator in "Off" position against inadvertent switching on.

### **Safety reporting**

All persons working with the Condair Integrated Controller are obliged to report any alterations to the system that may affect safety to the owner without delay and to secure such systems against accidental power-up.

### **Prohibited modifications to the unit**

No modifications must be undertaken on the Condair Integrated Controller without the express written consent of the manufacturer.

For the replacement of defective components use exclusively original accessories and spare parts available from your Condair representative.

# <span id="page-5-0"></span>**3 Communication interface Integrated Controller**

## **3.1 Technical data Modbus RTU**

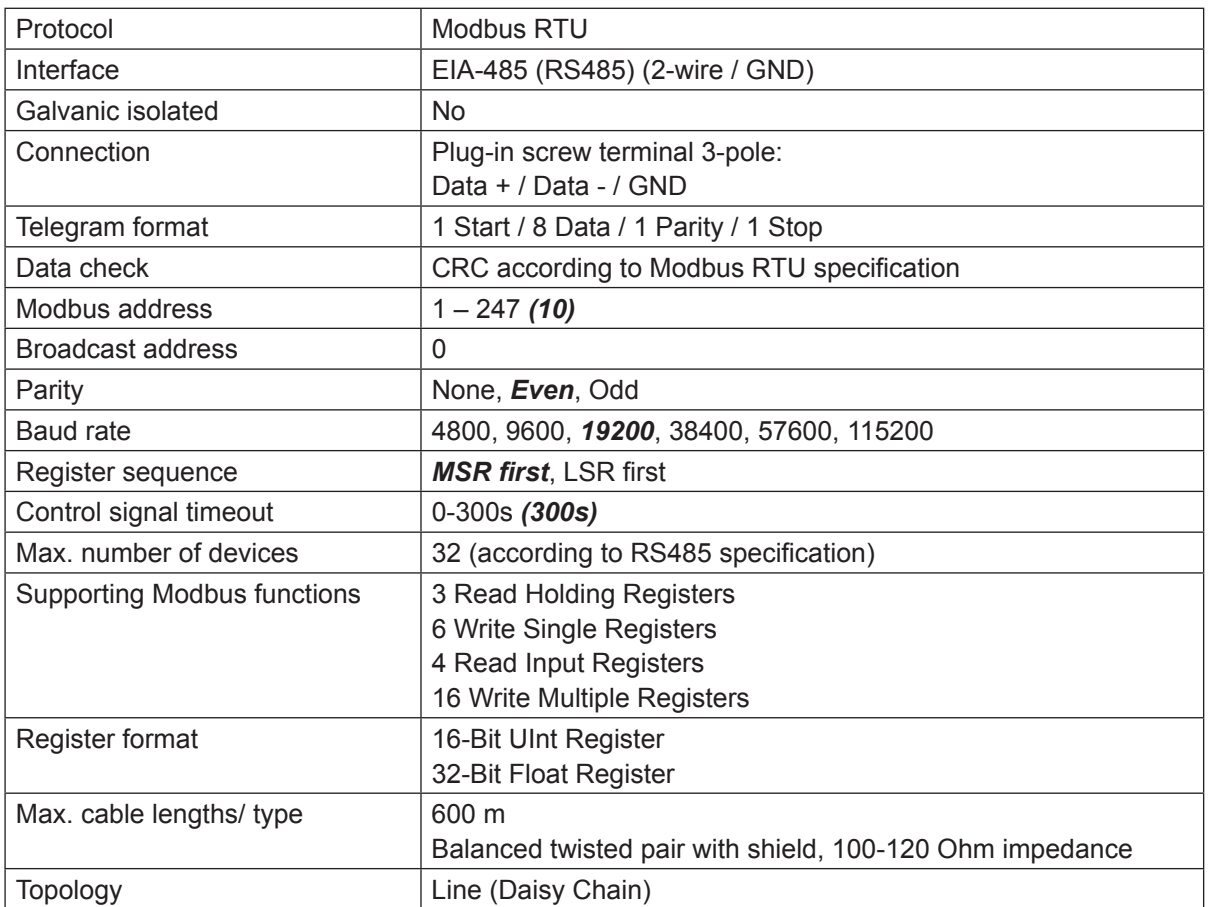

*bold data = default settings*

## <span id="page-6-0"></span>**3.2 Technical data Modbus TCP**

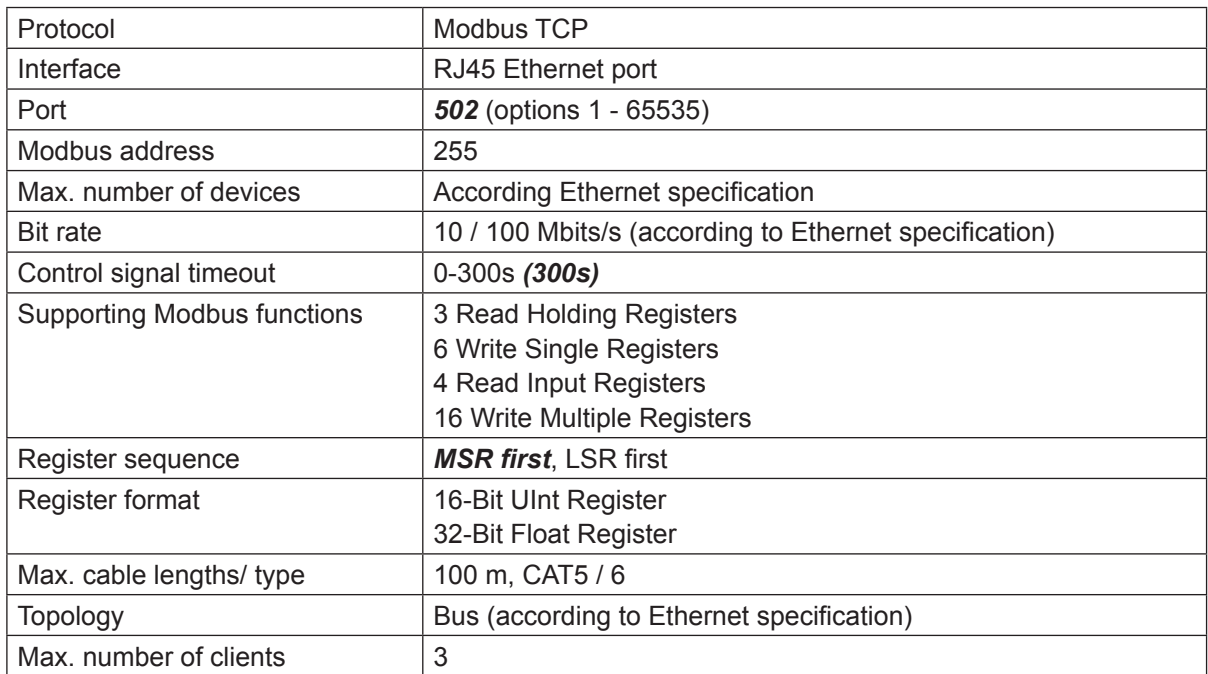

*bold data = default settings*

## <span id="page-7-0"></span>**4 Modbus RTU**

## **4.1 Before installation**

To do installation works on the respective device you have to switch off the device and secure it from unintended switch-on according to the operation manual! Also follow any other safety instructions from the user manual. If not mentioned otherwise, the specifications of the Modbus RTU or RS485 standard apply. The installation has to be carried out in accordance with local regulations.

It's recommended to update the device software to the newest version before start the implementation of the device in a Modbus RTU network.

The respective device acts as a slave only. The Modbus RTU master - slave principle only allows the master (e.g. a control computer) to initiate data transmission. The respective slave device then reacts and exports the requested data to the master or carries out the action required by the master. In a Modbus RTU network only one master may be present.

### GND **– +**GND **– +X3** GND **– +X3 Condair device 1 RS485 Master Condair device 2 Shield**

## **4.2 Network structure Modbus RTU**

*Fig. 1: Example Modbus RTU Network*

- Connect the cable shield on one side with the functional earth
- Connect all GND together
- Install bus line separate from supply voltage
- Topology: Daisy chain
- All devices of the same network need the same settings concerning baud rate and parity
- Every Modbus device address can only be allocated once within the same network.

## <span id="page-8-0"></span>**4.3 Connection and configuration of the Integrated Controller for Modbus RTU**

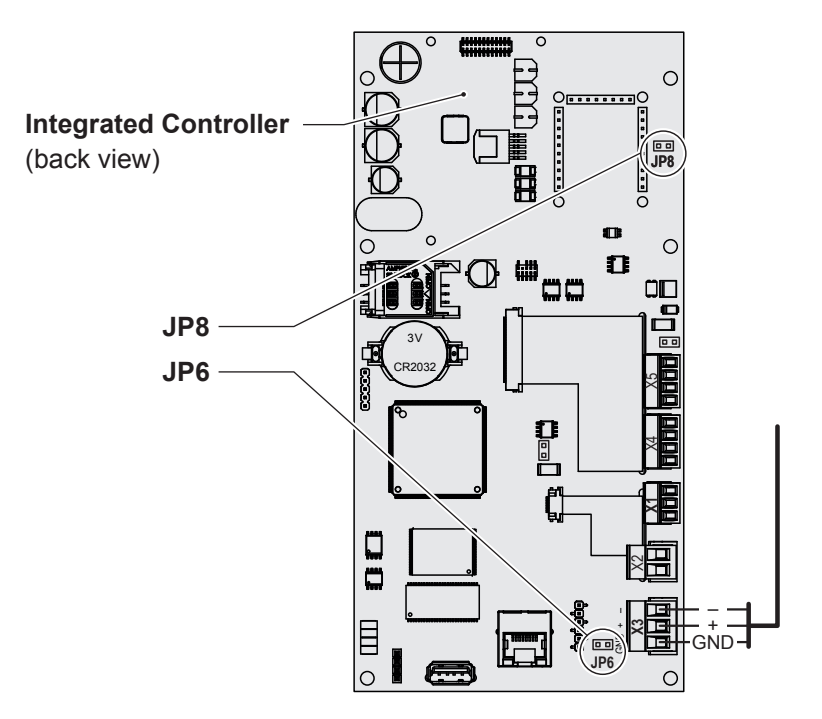

**Important**: When laying the network cabling, make sure there is sufficient distance to other cables, especially if they are connected to the mains!

*Fig. 2: Integrated Controller (back view)*

- Modbus RTU communication via port X3 "BMS"
- Jumper "JP6" only has to be set for the **last** devices in the net (end of line termination at the beginning and end of the Modbus net). Jumper "JP6" set = end of line termination resistor activated.
- Jumper "JP8" has to be removed for Modbus communication via the RS485 interface.
- All devices have to connected via GND.

## <span id="page-9-0"></span>**4.4 Determining the Modbus RTU interface parameters**

The following interface parameters are fixed and can not be modified:

- 1 start bit
- 8 data bits
- 1 parity bit
- 1 stop bit

The following Modbus RTU settings must be specified. **Changes to these settings only become effective after a restart!**

Select "**Modbus Settings**" (Path: "*Menu > Password: 8808 > Network > Modbus Settings*"). The Modbus setting parameters appear.

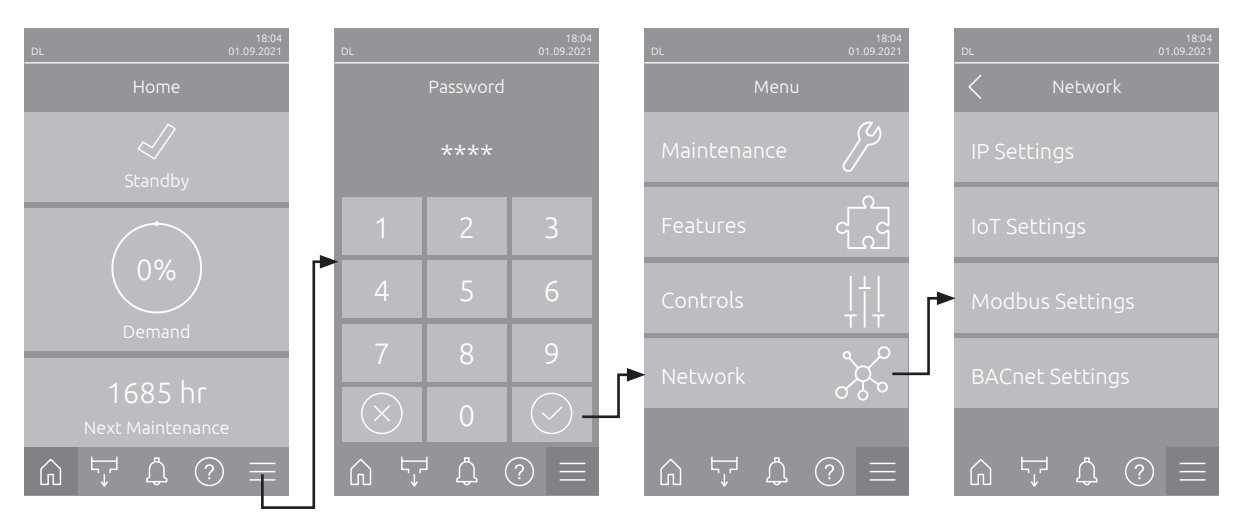

- Modbus Settings Danictar Sanuanca <u> 다</u>
	- **Modbus Protocol**: Set "Modbus Protocol" parameter to "**Modbus/RTU**" in order to activate Modbus/RTU communication. After changing this setting, the control automatically carries out a restart.

Factory setting: **Modbus/RTU** Options: **Off**, **Modbus/RTU**, **Modbus/TCP**

– **Modbus Address**: With this setting you determine the Modbus address for the device for the communication via a Modbus network. Note: The same address may only be assigned once per Modbus network.

Factory setting: **10** Setting range: **1 ... 247**

– **Parity**: With this setting you set the parity bit for the data transfer.

Factory setting: **Even** Options: **None, Even** or **Odd** – **Baud Rate**: With this setting you set the baud rate for the data transfer. **Note**: In the same Modbus network the baud rate must be the same for all participants. Only use for Modbus RTU the baud rates listed under Options.

Factory setting: **19200**

Options: **4800**, **9600**, **19200**, **38400**, **57600** or **115200**

– **Register Sequence**: With this setting you determine the register sequence for the transmission of floating-point numbers. .

Note: With Modbus communication 32 Bit floating-point numbers are transmitted in two registers of 16 Bit each. In order that sender and receiver understand each other (that means both use the identical partitioning of the 32 Bit to the two 16 Bit registers) it must be determined whether the high-order register (MSR = Most Significant Register) or the low-order register (LSR = Least Significant Register) is transmitted first.

Factory setting: **MSR first**

Options: **LSR first** (low-order register is transmitted first) Edianness: Little Edian Byte Swapped (Format 32 Bit Float [CD] [AB]) **MSR first** (high-order register is transmitted first) Edianness: Big Endian (Format 32 Bit Float [AB] [CD])

## <span id="page-11-0"></span>**5 Modbus TCP**

## **5.1 Before installation**

To do installation works on the respective device you have to switch off the device and secure it from unintended switch-on according to the appropriate operation manual! Also follow any other safety instructions from the user manual. If not mentioned otherwise, the specifications of the Modbus TCP or Ethernet standard apply. The installation has to be carried out in accordance with local regulations.

It's recommended to update the device software to the newest version before start the implementation of the device in a Modbus TCP network. Modbus TCP is only supported as of software version 5.8.

The device acts as a server only. The Modbus TCP client - server principle only allows the client (e.g. a control computer) to initiate date transmission. The respective server (respective device) then reacts and export the requested data to the client or carries out the action required by the client.

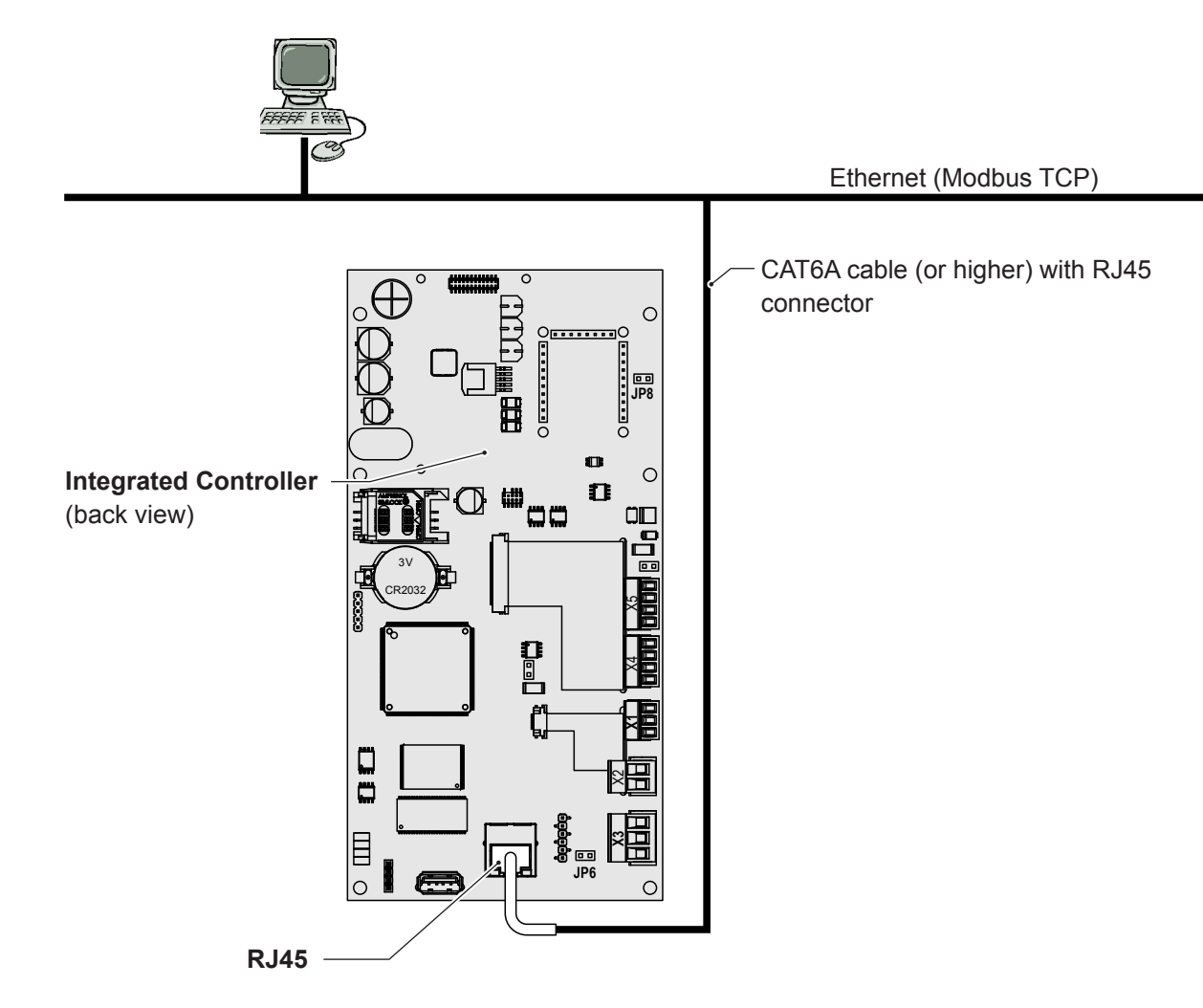

## **5.2 Network structure Modbus TCP**

*Fig. 3: Example Modbus TCP Network*

## <span id="page-12-0"></span>**5.3 Determining the Modbus TCP interface parameters**

### **5.3.1 Setting the network parameters (or IP parameters)**

<span id="page-12-1"></span>The network settings (or IP settings) are used for the communication via the integrated Modbus TCP interface.

Select "**IP Settings**" (Path: "*Menu > Password: 8808 > Network > IP Settings*"). The IP setting parameters appear.

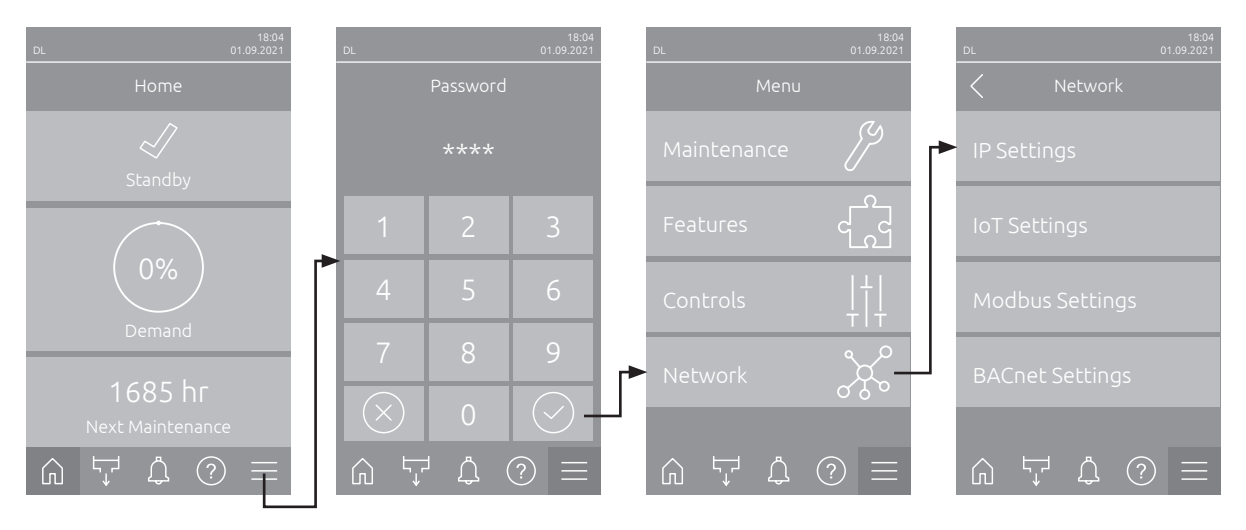

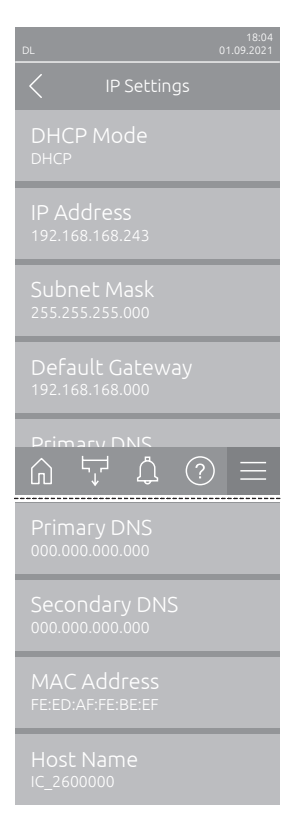

– **DHCP Mode**: With this setting you determine whether the IP Address, the Subnet Mask, the Standard Gateway as well as the Primary and Secondary DNS address should be assigned as fixed values or dynamically assigned via a DHCP server.

Note: If no address can be assigned via a DHCP server when "DHCP Mode" is set to "DHCP", an APIPA (Automatic Private IP Addressing) is automatically assigned. This is in the range from 169.254.1.0 to 169.254.254.255. The subnet mask is set to 255.255.0.0 and the standard gateway remains 0.0.0.0.

Factory setting: **DHCP** Options: **DHCP** (dynamic assignment) **Fixed** (fixed assignment)

– **IP Address**: This field shows the actual IP address of the device assigned manually or assigned by a DHCP server.

If the parameter "DHCP Mode" is set to "Fixed", the IP address of the device can be set via this field. If the parameter "DHCP Mode" is set to "DHCP", the IP address of the device is assigned by a DHCP server.

– **Subnet Mask**: This field shows the actual subnet mask of the IP network assigned manually or assigned by a DHCP server.

If the parameter "DHCP Mode" is set to "Fixed", the subnet mask can be set via this field. If the parameter "DHCP Mode" is set to "DHCP", the subnet mask is assigned by a DHCP server.

- **Default Gateway**: This field shows the actual IP address of the default gateway assigned manually or assigned by a DHCP server. If the parameter "DHCP Mode" is set to "Fixed", the IP address of the default gateway can be set via this field. If the parameter "DHCP Mode" is set to "DHCP", the IP address of the default gateway is assigned by a DHCP server.
- **Primary DNS**: This field shows the actual IP address of the primary domain name server (DNS) assigned manually or assigned by a DHCP server. If the parameter "DHCP Mode" is set to "Fixed", the IP address of the primary domain name server can be set via this field. If the parameter "DHCP Mode" is set to "DHCP", the IP address of the primary domain name server is assigned by a DHCP server.
- **Secondary DNS:** This field shows the actual IP address of the secondary domain name server (DNS) assigned manually or assigned by a DHCP server.

If the parameter "DHCP Mode" is set to "Fixed", the IP address of the secondary domain name server can be set via this field. If the parameter "DHCP Mode" is set to "DHCP", the IP address of the secondary domain name server is assigned by a DHCP server.

- **MAC Address**: Factory set MAC Address (Media Access Control) of the device. Not modifiable.
- **Host Name**: Host Name of the device automatically generated by the control. Format: "IC\_"+"Serial number of the device". Not modifiable.

### <span id="page-14-0"></span>**5.3.2 Setting the Modbus TCP interface parameters**

Select "**Modbus Settings**" (Path: "*Menu > Passworteingabe 8808 > Network > Modbus Settings*"). The Modbus setting parameters appear.

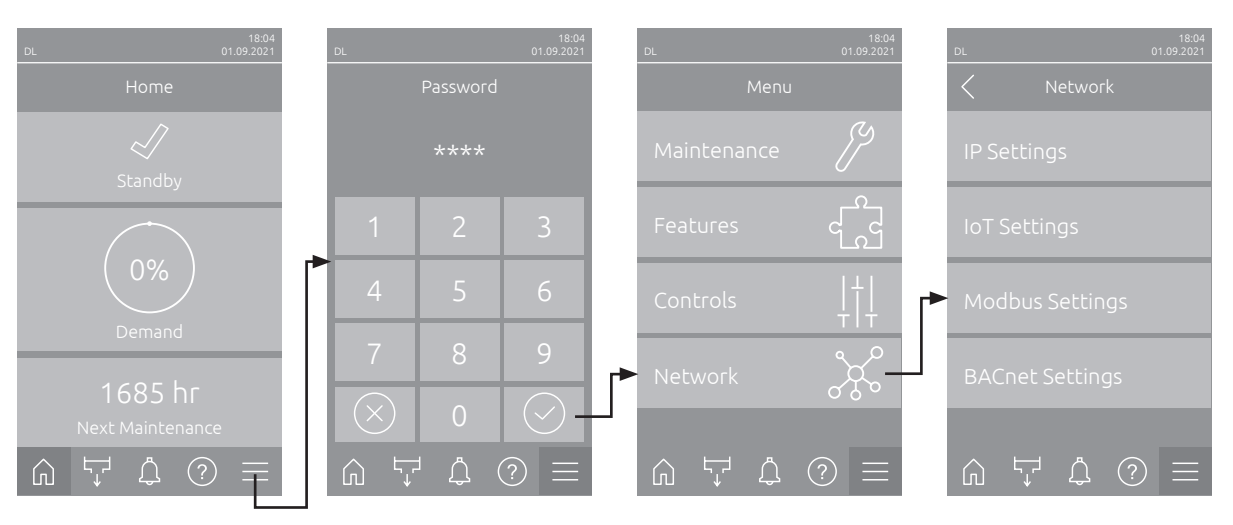

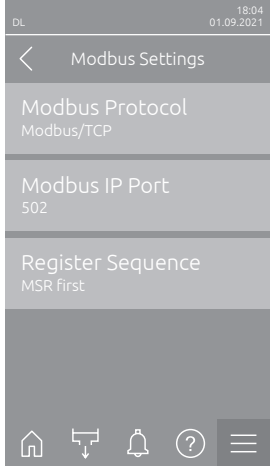

– **Modbus Protocol**: Set "Modbus Protocol" parameter to "**Modbus/TCP**" in order to activate Modbus/TCP communication. After changing this setting, the control automatically carries out a restart.

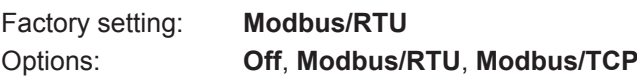

– **Modbus IP Port**: With this setting you assign a IP port number for Modbus TCP. By default, Modbus TCP uses port 502.

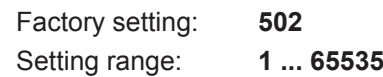

– **Register Sequence**: With this setting you determine the register sequence for the transmission of floating-point numbers.

Note: With Modbus communication 32 Bit floating-point numbers are transmitted in two registers of 16 Bit each. In order that sender and receiver understand each other (that means both use the identical partitioning of the 32 Bit to the two 16 Bit registers) it must be determined whether the high-order register (MSR = Most Significant Register) or the low-order register (LSR = Least Significant Register) is transmitted first.

Factory setting: **MSR first**

Options: **LSR first** (low-order register is transmitted first) Edianness: Little Edian Byte Swapped (Format 32 Bit Float [CD] [AB]) **MSR first** (high-order register is transmitted first) Edianness: Big Endian (Format 32 Bit Float [AB] [CD])

# <span id="page-15-0"></span>**6 Signal settings**

If the demand or control signal is also to be sent via Modbus, the signal settings must be set as described below.

Select "**Signal Settings**" (Path: "*Menu > Passwod: 8808 > Controls > Signal Settings*"). The signal setting parameters appear.

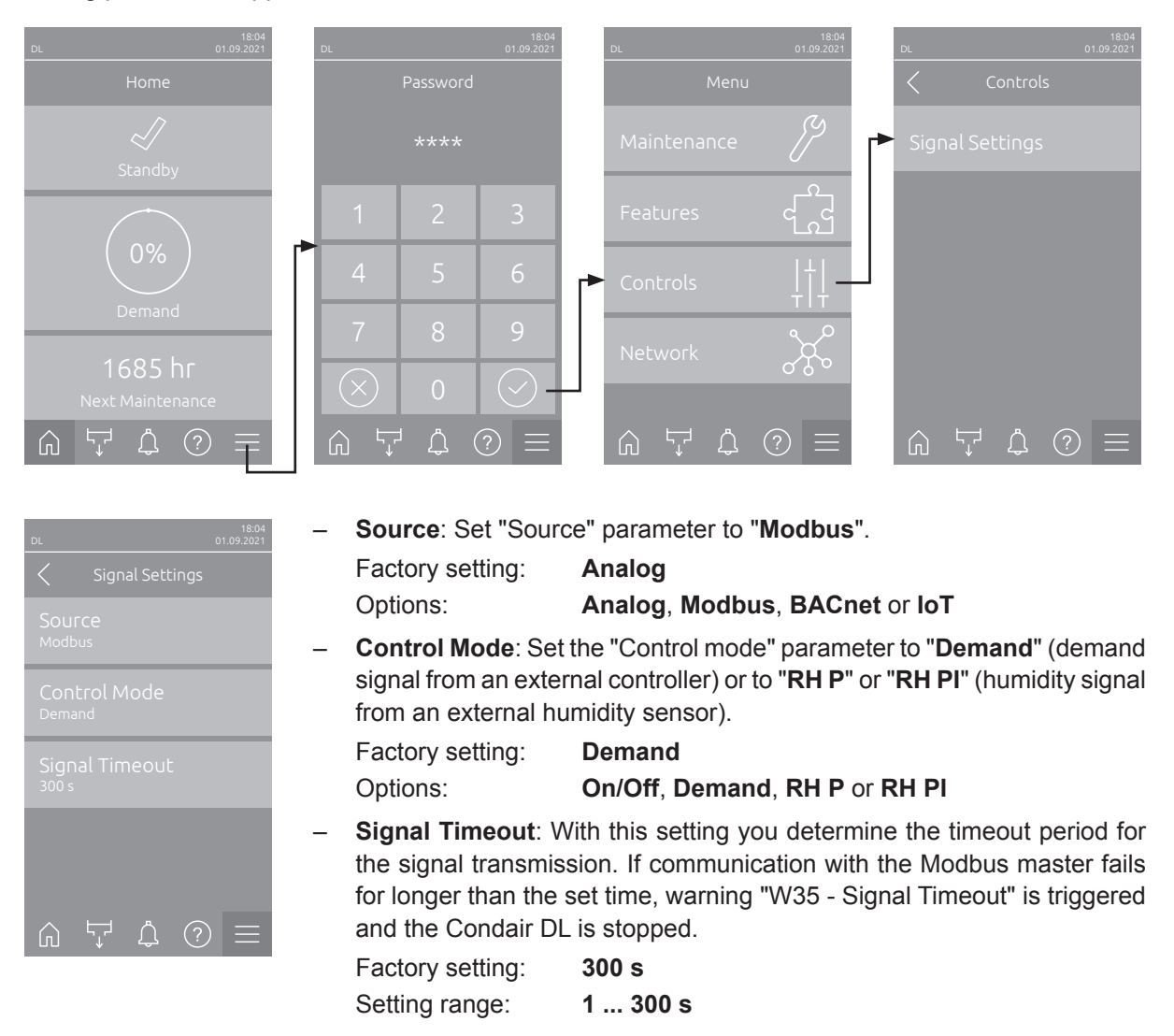

**Important**: If the demand or control signal via Modbus is used, no second, hard-wired demand or control signal may be connected to the driver board!

Further information on the control settings can be found in the operating instructions for the corresponding device.

### **Notes on monitoring of the bus communication via Register 43005**

Monitoring of the bus communication as described below takes place only if the "Source" parameter in the "Control Settings" submenu is not set to "Analog".

As soon as the control signal (demand or humidity signal) is transmitted via Modbus RTU or Modbus TCP, the communication via the bus system is also monitored. The control signal must be periodically updated within the time set in "Signal Timeout".

If the control signal is not updated within the set time, warning "W35 - Signal Timeout" will be triggered and the humidification will be stopped until the Modbus Master receives a valid signal into writable holding register 43005.

This monitoring is intended to prevent the humidifier from humidifying with the last transmitted value in the event of a bus failure.

# <span id="page-17-0"></span>**Data register tables**

## **7.1 Data register DL**

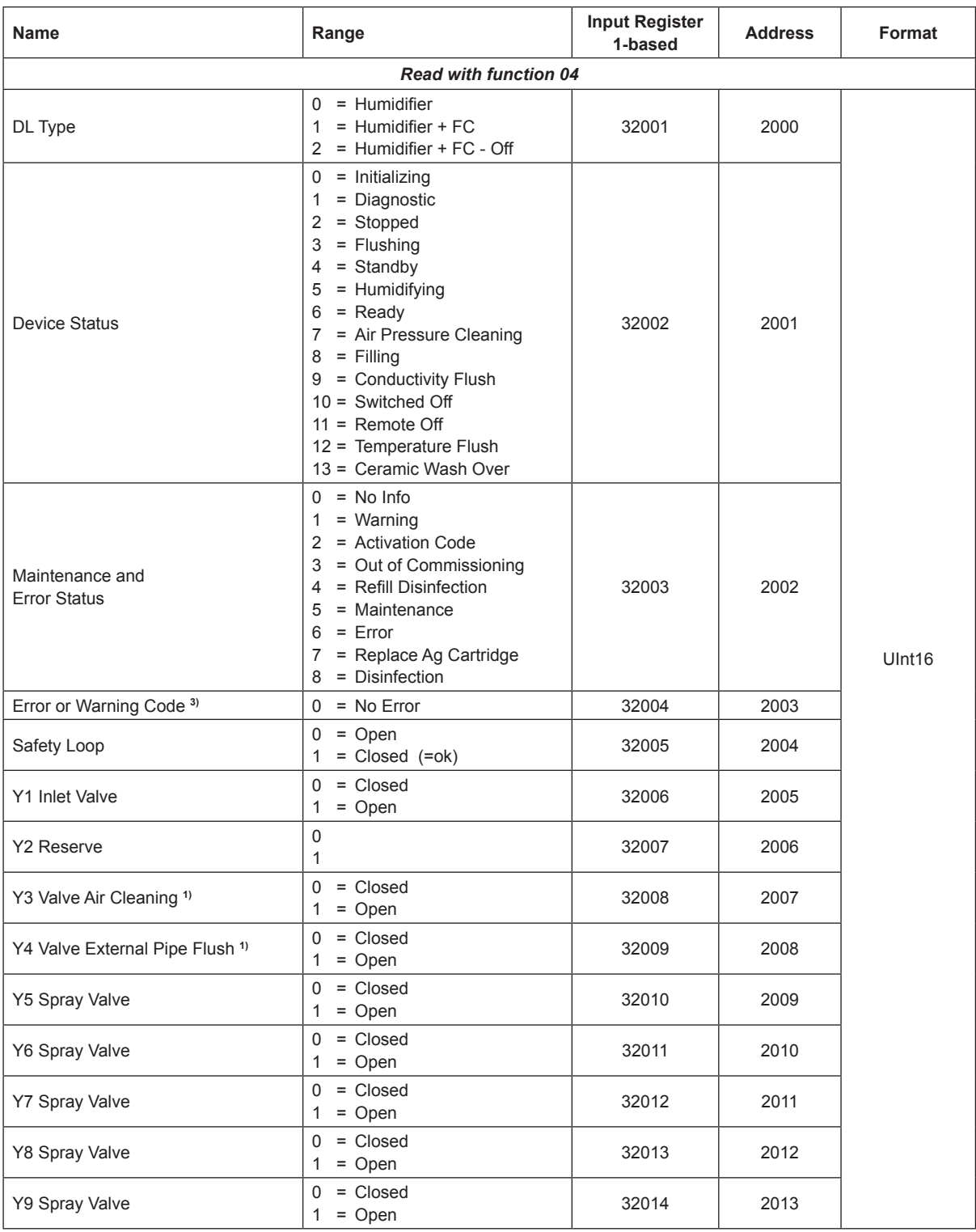

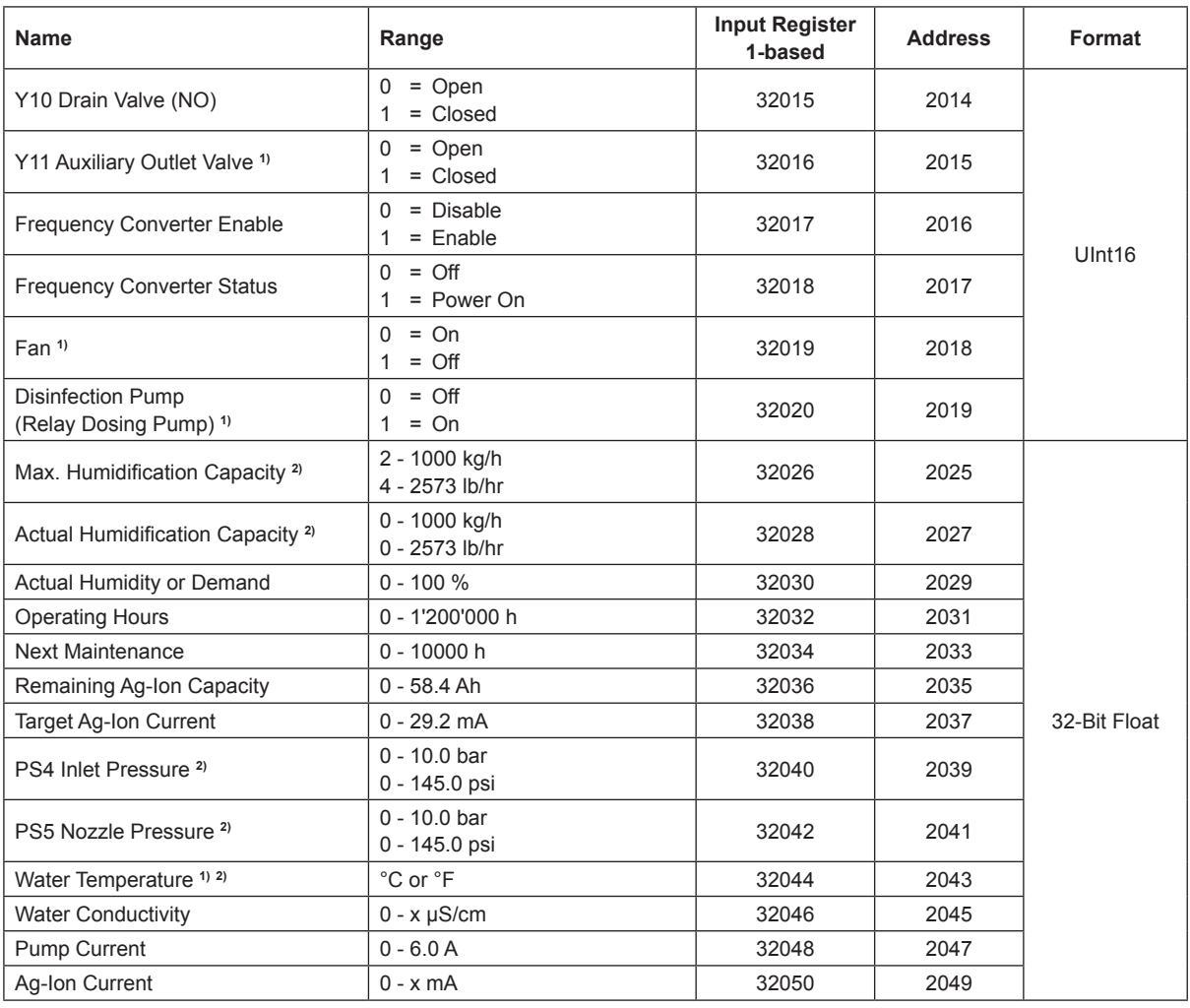

**1)** optional

**2)** According to the settings <Imperial> or <Metric> in the DL controller software

**3)** Refer to malfunction list in the Condair DL operation manual for a description of the malfunction codes

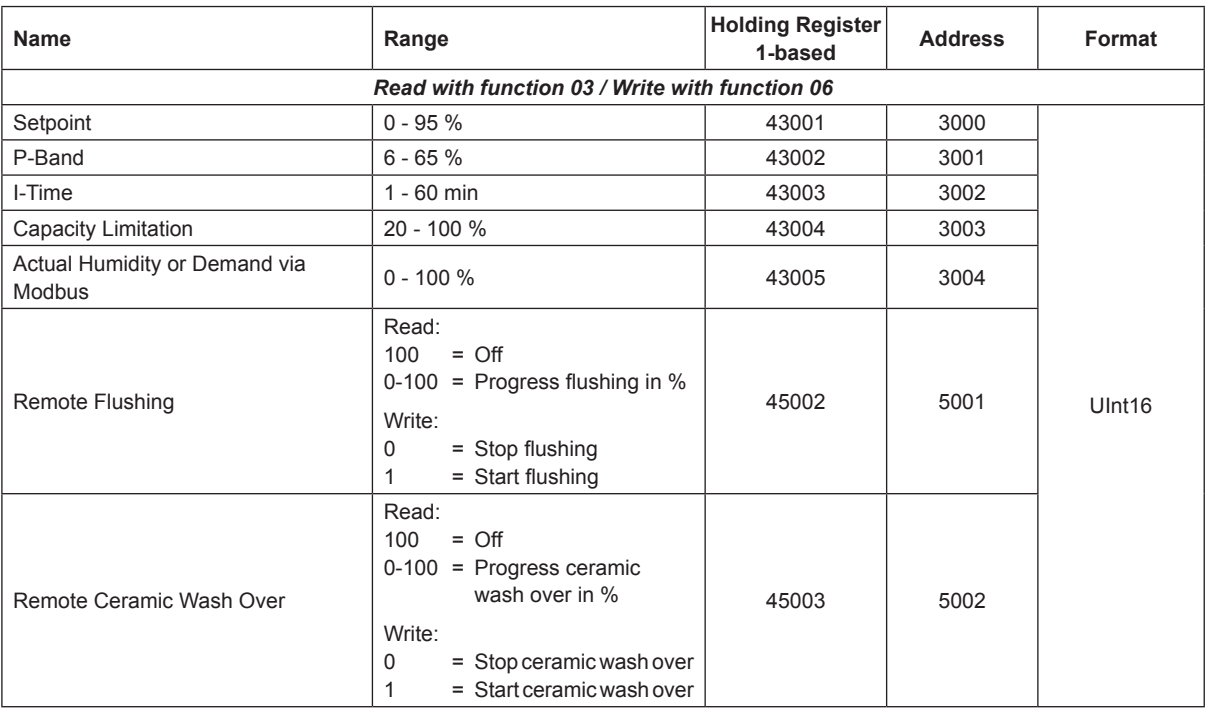

## <span id="page-19-0"></span>**8 Test of the Modbus communication**

Best is to check the Modbus communication in advance with a "Modbus Test Tool". For the tests, this software is taking the function of the master station or of a client with Modbus TCP.

Unlike other bus systems, Modbus is having a lot of providers for such test tools. The handling of these test tools is varying from producer to producer and cannot be described generally. However it's possible to sum up some similarities, how test tools are working and what needs to be entered.

## **8.1 Modbus RTU Test**

### – **Communication Gateway (Communications Port)**

This Port is used for the serial communication between the device and a notebook or a PC, respectively. At Windows this information is given at the Windows Device Manager. The shown port for the communication has to match with the setting of the test tool.

### – **Baud Rate**

The baud rate has to be set to the same value as the baud rate at the integrated controller (default value ex-factory = 19200 baud). It's possible to change the baud rates, however they always have to be equal at the integrated controller of the respective device and at the test tool.

### – **Quantity of Data Bits**

The number of data bits at the integrated controller is 8 and cannot be changed. The test tool must be adjusted to the default setting of the respective device.

### – **Quantity of Stop Bits**

The number of stop bits at the integrated controller cannot be changed as well. There is always 1 stop bit used. The used stop bits have to be set at the test tool to value 1.

#### – **Parity**

The the parity of the integrated controller is set ex-factory to "Even". The value can be adjusted. The test tool has to show the same parity like the integrated controller of the respective device.

### – **Modus protocol type**

Most Modbus Master test tools are supporting the Modbus RTU telegram and the Modbus TCP or even Modbus ASCII. Please make sure, that the modus is set on "RTU".

### – **Entry of the Modbus Address**

The Modbus address at the integrated controller is set ex-factory to 10. This address can be adjusted from 1 to 247, however the value at the respective device and the one at the test tool have to be equal.

## <span id="page-20-0"></span>**8.2 Modbus TCP Test**

For the Modbus TCP test, less parameters need to be adjusted. However, it is important that the notebook and the corresponding device are in the same IP range. Therefore, assign a fixed IP address to the notebook in the network settings.

For the test, the notebook can be assigned to the same IP address range or you can use the following default settings for notebook and device:

– Notebook:

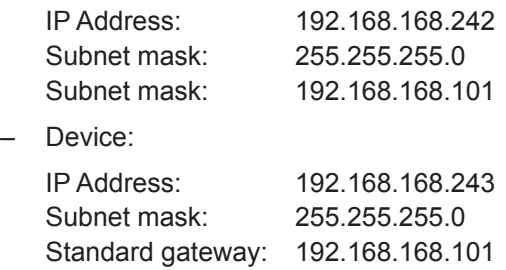

Note: The IP settings in the device and in the notebook must be reset to the original values after the test!

For the test of the Modbus TCP communication, the following additional parameters must be set in the test tool:

### – **Modbus Protocol type**

The protocol type must be set to Modbus TCP.

#### – **IP Address of the device** According to the selected setting in the communication menu (see *[Section 5.3](#page-12-1)*)

### – **Modbus TCP Port**

According to the Modbus TCP standard the default port is 502.

The port number may be set to a different value. It is important that the port number in the Modbus TCP settings of the device is the same as the one in the test tool.

#### – **Modbus Address**

Imperatively set the Modbus address to 255 if this input is required in the test tool.

**Caution**: The Modbus address (alias Node ID, Slave ID, device address) must not be confused with the IP address.

## <span id="page-21-0"></span>**8.3 Read out registers**

The entry of the readable or the writable register is often generating problems. Therefore, please observe the following notes

- The first figure from the left shows the type of register. The device is using "Holding Register" 4 and "Input Register" 3 only.
- The remaining figures are showing the number. Particular at the Modbus telegram is, that the numbering of the registers is not matching with the addressing. The listing of the numbering starts with 1 (1-based), the listing of the addressing with 0 (0-based).

That means, register 43004 has the address 3003 and the number 3004.

– Example Register 43004

4 = Register type (4 = Holding Register) 3004 = Number (or Address 1-based)

 $3003$  = Address

– Example Register 32003

3 = Register type (3 = Input Register)

2003 = Number (or Address 1-based)

 $2002$  = Address

### **It is therefore important to take notice whether the register, the number or the address must be entered in the test tool used.**

**Note**: The format described above describes the register specifications according to the Modicon 5-digit standard. All devices described in this manual use this type of register.

## **8.4 Function**

In order to be able to read out the value from the Modbus register, there are usually two different input variants, which differ depending on the test tool used:

**• Version 1:**

### **Entry of the function + entry of the address or number**

With this type, you first enter the function in a single field and the address or number in a second input field. Which function fits to which register is best taken from the tab tables.

e.g. Function 03 + number 3004 = **4**3004

Please note that holding registers are read with function 03, although for holding registers the first digit from the left is **4**!

The other way round input registers, which start with 3, are read with the function 4.

<span id="page-22-0"></span>**• Version 2a:**

### **Entry of the register e.g. 43003 and a negative offset**

Register 43003 + Offset of -40001 results in address 3002 Register 43004 + Offset of -40000 results in address 3004 Register 32003 + Offset of -30001 results in address 2002 Register 32003 + Offset of -30000 results in address 2003

### **• Version 2b:**

### **Selection of the register type 4 and a positive offset**

Register type 4 + Offset of +3004 results in the register 43004.

### **8.5 Number of registers**

For most of the test tools it's possible to enter the number of registers in an additional field after the selection of the first register. If for example for the first register 43004 is entered and under number of registers 3, the data will be read from the registers 43004, 43005, 43006.

This procedure is very comfortable, as it's not necessary to enter each address separately, however it bears the risk of errors.

If for example the register 43006 is missing, or if it's blocked by Condair, the test tool is displaying an error! It's advisable to first check separate registers and afterwards to look for connected register ranges. General rule: Each readable register has to be part of the register table of the respective device.

## **8.6 32-Bit Float Register**

Here it must be considered, that for the transfer of 32-bit float values always two consecutive registers have to be transmitted, as one register has 16 bit only.

In order to transmit a 32-bit float value, for example the operating hours of the DL, the registers 32032 and 32033 are required.

Note: For some test tools the "Number of registers" must be set to 2 in order to read out 32-bit float registers.

## **8.7 Test tool variety**

The variants shown above are not final, but are covering a big amount of test tools, which are available on the market. If you should need any further information regarding test tools, **please read first the operating instructions of the used test tool**.

A detailed description for a test tool is available from Condair Group AG. Unfortunately we're not allowed to publish pictures of all test tool manufacturers. Therefore we concentrate on a commercial test tool, which is available online and which is fulfilling the requirements for the test of the communication with our devices.

If required, ask for the additional operating instructions. These describe in detail the use of the test tool "Modbus Poll".

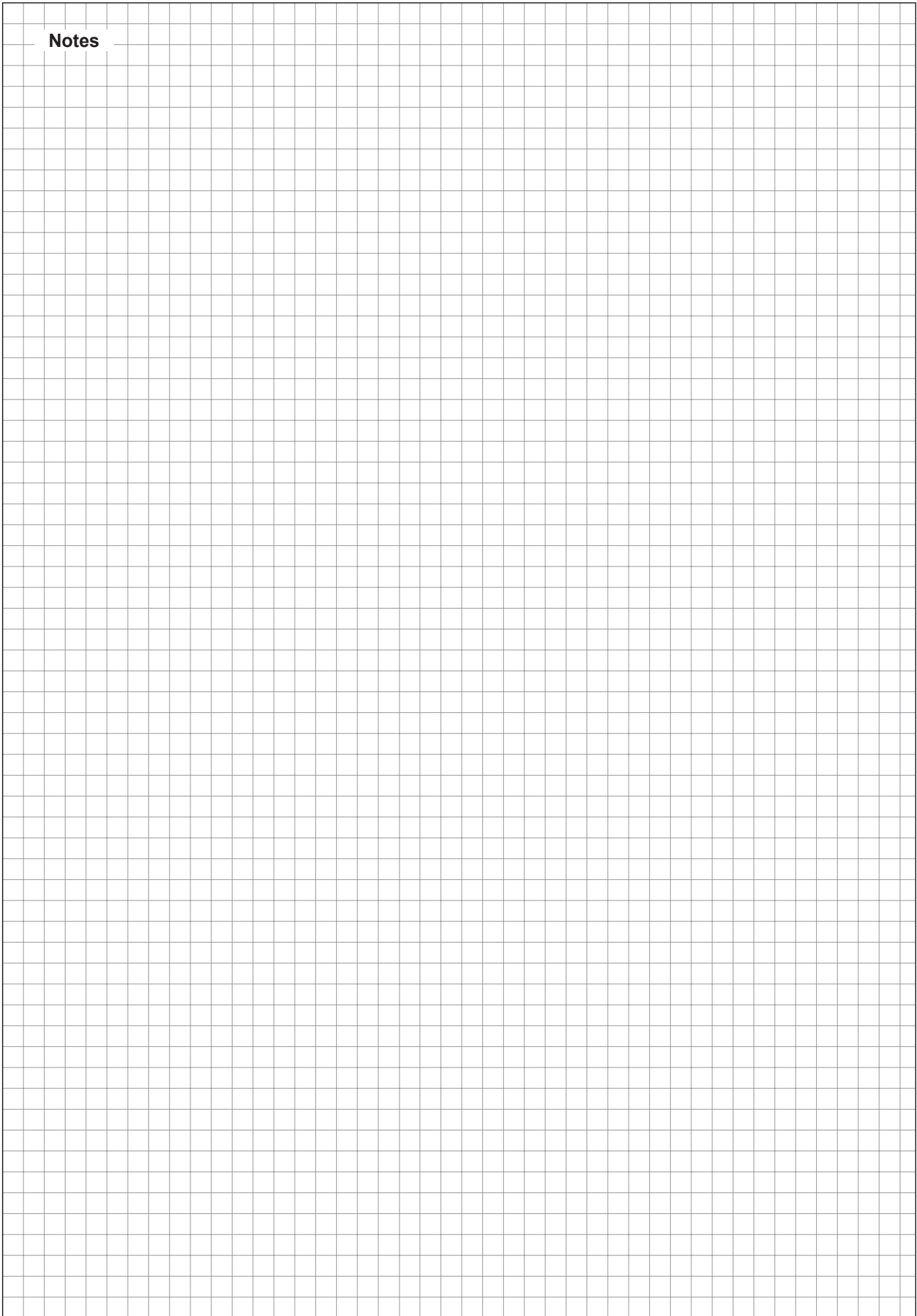

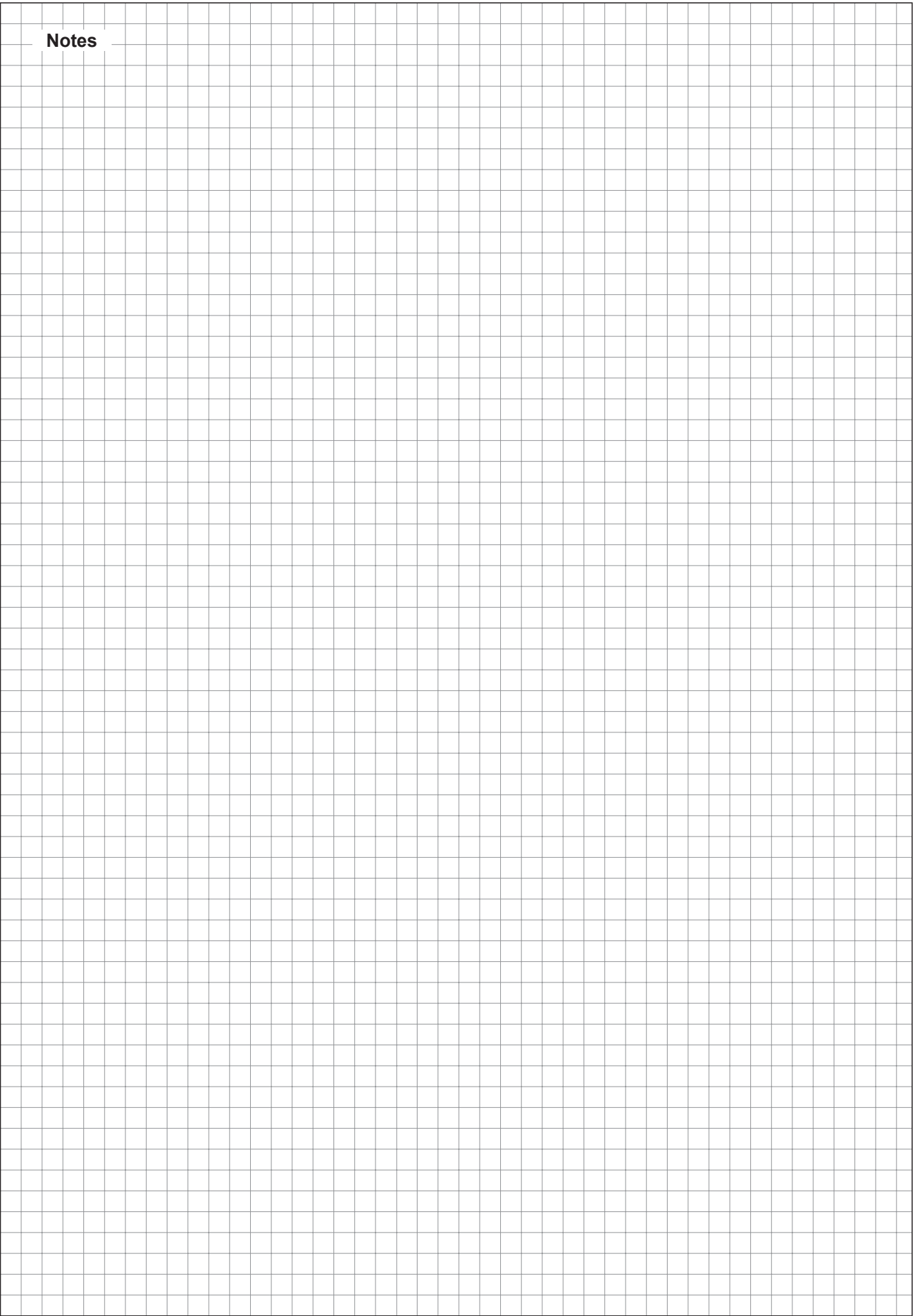

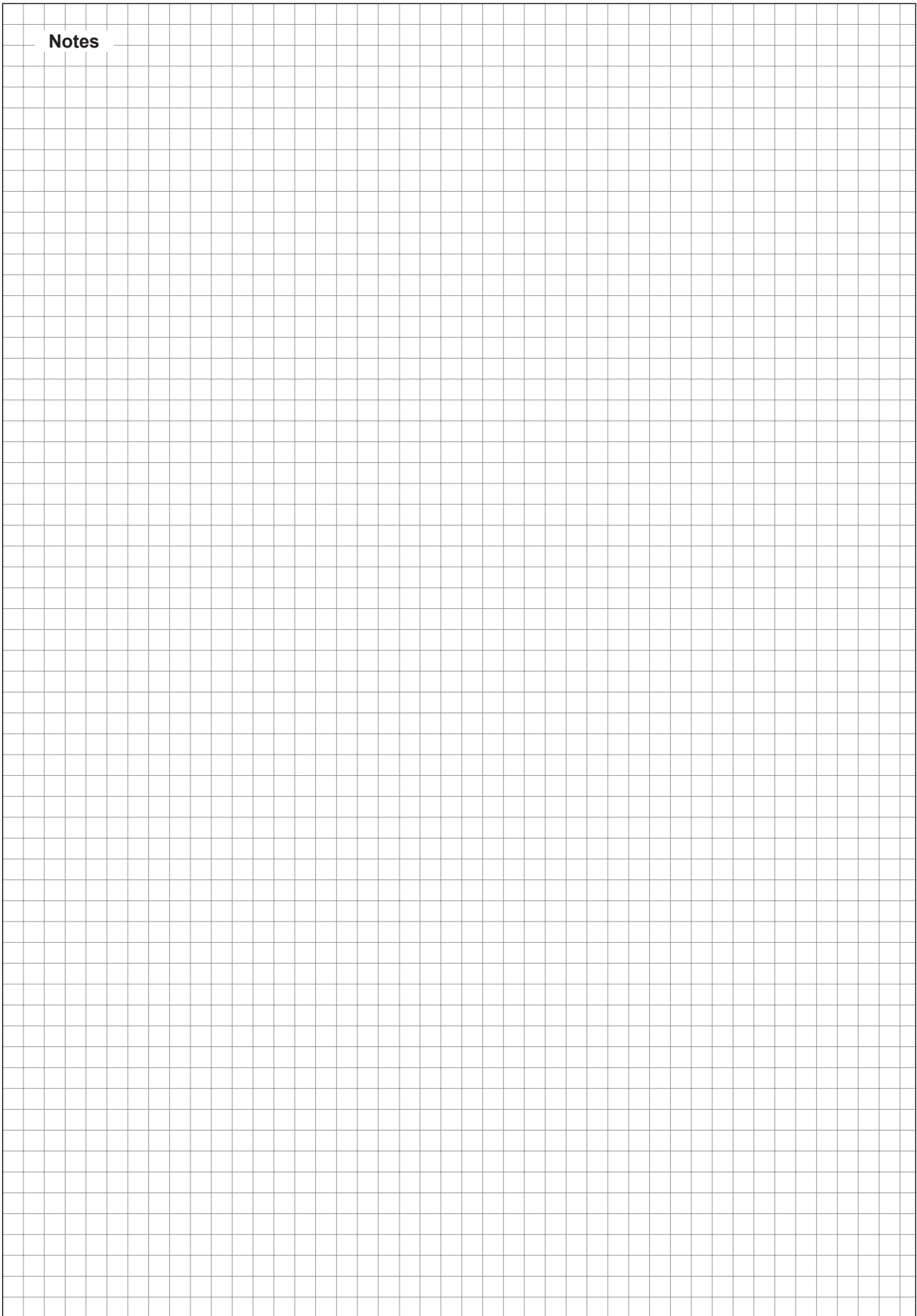

CONSULTING, SALES AND SERVICE:

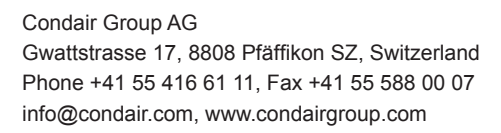

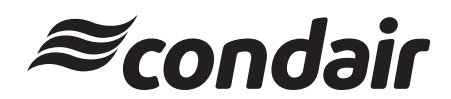